1 Pagina iniziale

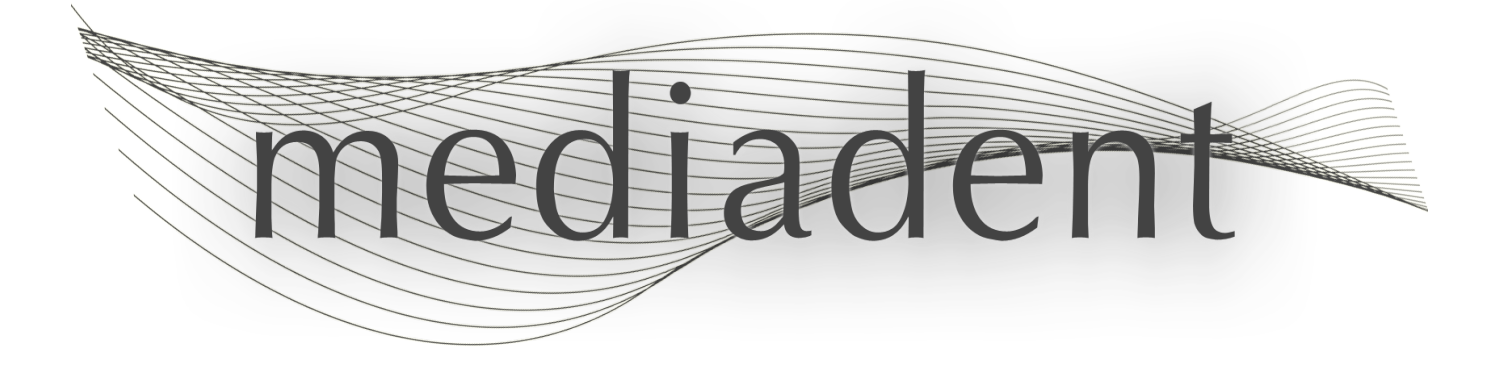

# **Mediadent manuale d'uso V8 Parte 2: D.F.O.**

### Sommario

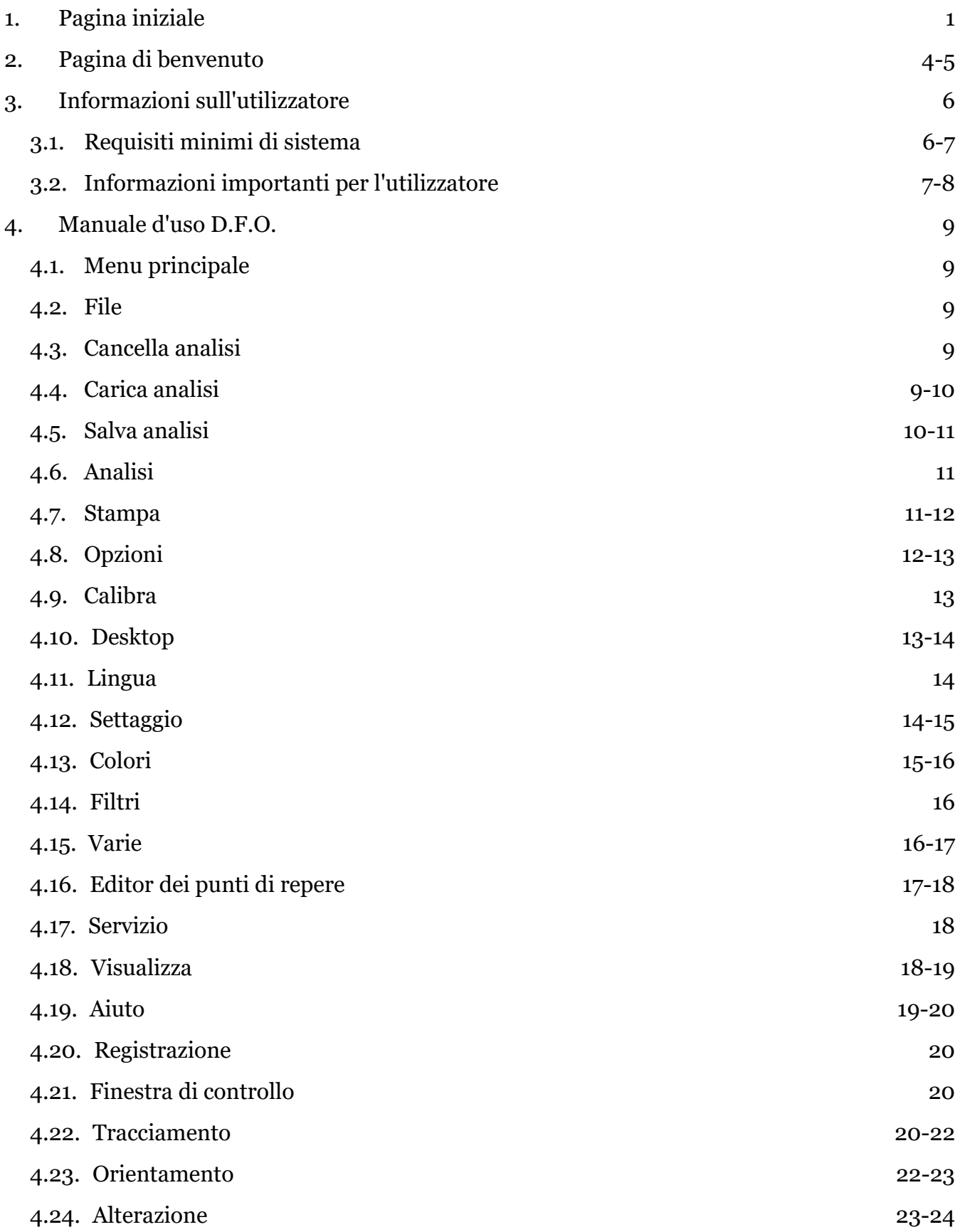

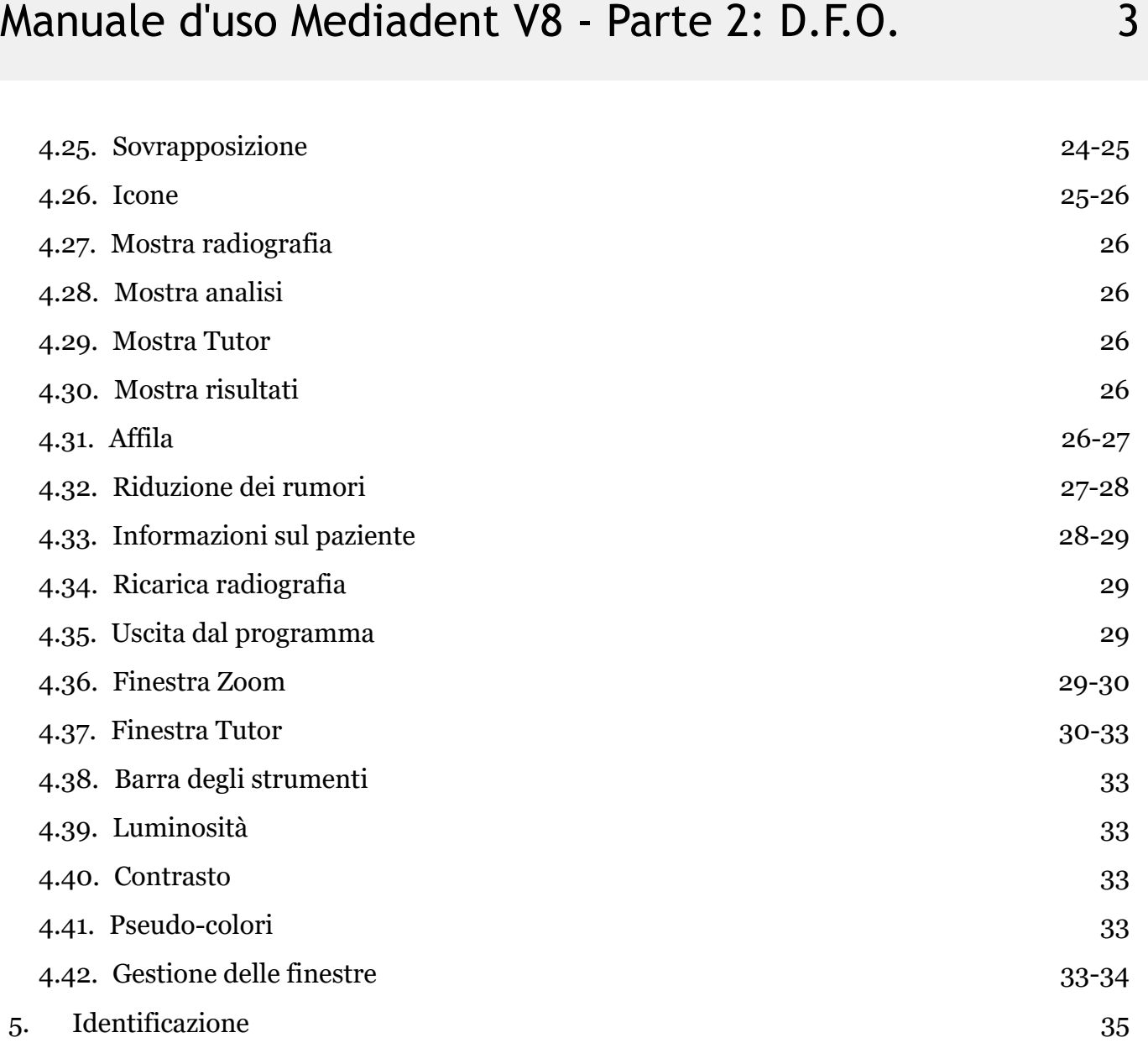

### 2 D.F.O.

### **Mediadent Manuale parte 2 D.F.O. Copyright 2004-2021 ImageLevel - Tutti i diritti riservati**

#### **Uso previsto:**

Mediadent è un software di imaging riservato ai soli utilizzatori professionali del settore odontoiatrico e maxillofacciale, ossia dentisti, ortodontisti e assistenti odontoiatrici abilitati. Mediadent visualizza, elabora e salva immagini digitali o digitalizzate acquisite con dispositivi di imaging dentale. Con Mediadent, le immagini possono essere inviate a diversi sistemi di archiviazione e comunicazione.

Il software Mediadent deve essere utilizzato su un computer con sistema operativo Windows nello studio dentistico o nell'area di lavoro del dentista (studio).

Mediadent propone vari strumenti di elaborazione digitale delle immagini per migliorare la qualità e il valore diagnostico delle immagini 2D e 3D acquisite. Permette all'utilizzatore di ingrandire/ridurre le immagini, di applicare filtri predefiniti come la nitidezza e il contrasto dell'immagine e di eseguire misurazioni sulle immagini. Il modulo Ortopedia facciale odontoiatrica (Dental Facial Orthopedics, D.F.O.) consente all'ortodontista e al chirurgo maxillo-facciale di eseguire analisi cefalometriche automatizzate.

Mediadent mira a facilitare l'interpretazione delle immagini, fornendo all'utilizzatore una visione chiara e migliorata della salute dentale del paziente e supportando successivamente la diagnosi, la pianificazione del trattamento e il follow-up.

#### **Rischio residuo:**

Corilus desidera richiamare l'attenzione sui seguenti rischi residui associati all'uso di Mediadent: 1. I bug del software sono insiti in qualsiasi sistema software, come ad esempio Mediadent. Corilus dispone di processi per prevenire, identificare e risolvere tempestivamente i bug noti. Nonostante questi sforzi, il rischio di un bug sconosciuto in Mediadent, che potrebbe potenzialmente portare a un'elaborazione o a una visualizzazione errata delle informazioni, è comunque intrinsecamente presente.

2. Corilus attribuisce la massima importanza alla salvaguardia della sicurezza delle informazioni e alla protezione dei dati per i propri prodotti e servizi correlati. Tuttavia, la sicurezza informatica è una responsabilità comune tra Corilus e gli utilizzatori del software e un incidente di sicurezza rimane sempre un rischio potenziale in un ambiente connesso. Si consiglia pertanto agli utilizzatori di Mediadent di proteggere le proprie postazioni di lavoro mantenendo aggiornati il sistema operativo e gli SDK/driver e installando firewall e software di protezione degli endpoint (ad esempio, antivirus).

3. Mediadent si basa sull'uso corretto da parte dell'utilizzatore. Per supportare un uso corretto, Corilus e i suoi distributori mettono a disposizione e aggiornano regolarmente un elenco di requisiti minimi (parte del presente manuale d'uso), materiale di formazione e documentazione per l'utilizzatore su Mediadent. Tuttavia, l'errore umano nell'uso di Mediadent non può essere escluso e potrebbe portare a risultati errati.

4. L'utilizzatore rimane responsabile della manutenzione e della configurazione dell'hardware di imaging dentale. Gli errori direttamente associati a un hardware di imaging dentale difettoso potrebbero comportare un rischio nel software Mediadent (ad esempio, l'immagine sorgente arriva a Mediadent mal calibrata). Mediadent non può essere ritenuta responsabile di eventuali malfunzionamenti dei dispositivi con cui si interfaccia o di immagini errate (ad esempio, non calibrate correttamente) che sono inviate a Mediadent.

5. Corilus desidera fornire un software di imaging all'avanguardia e un servizio e un'assistenza di prim'ordine. Per questo motivo, abbiamo istituito e manteniamo un efficace sistema di gestione della qualità, basato sulla norma ISO-13485. Anche se miglioriamo continuamente i nostri processi di qualità, c'è sempre una piccola possibilità che si verifichi un errore che potrebbe avere un impatto sulle prestazioni o sulla sicurezza del prodotto. In tal caso, chiediamo all'utilizzatore di contattare Corilus il prima possibile (tramite il distributore, se pertinente) in modo da poter identificare la causa principale e adottare le necessarie azioni correttive e preventive.

Tutti i rischi identificati sono stati ridotti il più possibile e nessuno di questi rischi residui è considerato inaccettabile. Non sono stati identificati effetti collaterali indesiderati e controindicazioni all'uso di Mediadent.

#### **Beneficio clinico:**

Mediadent offre un'ampia gamma di strumenti all'avanguardia per il miglioramento, l'elaborazione e la misurazione delle immagini, che hanno un impatto positivo sulla gestione dei pazienti, supportando diagnosi, pianificazione del trattamento e follow-up accurati.

#### **Considerazioni speciali:**

Il software di imaging Mediadent è sempre integrato in un **sistema di gestione dei pazienti (Patient Management System, PMS).**

Tutti i sistemi di gestione dei pazienti compatibili con l'uso dell'interfaccia OLE sono considerati compatibili se implementano correttamente le specifiche della documentazione "Incorporazione in Mediadent".

L'uso dell'interfaccia a linea di comando non è più ufficialmente supportato, ma lo assistiamo con il massimo sforzo per motivi di compatibilità con le versioni precedenti. In caso di domande su questo tipo di interfaccia, rivolgersi al proprio rivenditore.

È possibile avviare Mediadent tramite il sistema PMS facendo clic sull'icona Mediadent.

L'elenco dei dispositivi di imaging hardware compatibili è disponibile sul sito web [www.imagelevel.com](http://www.imagelevel.com/). In caso di domande sulla compatibilità, contattare l'assistenza del proprio rivenditore.

Il software D.F.O. è un modulo opzionale di Mediadent. Se si desidera utilizzare il D.F.O., contattare il rivenditore locale.

### **Simboli utilizzati in questo documento e sull'etichetta**

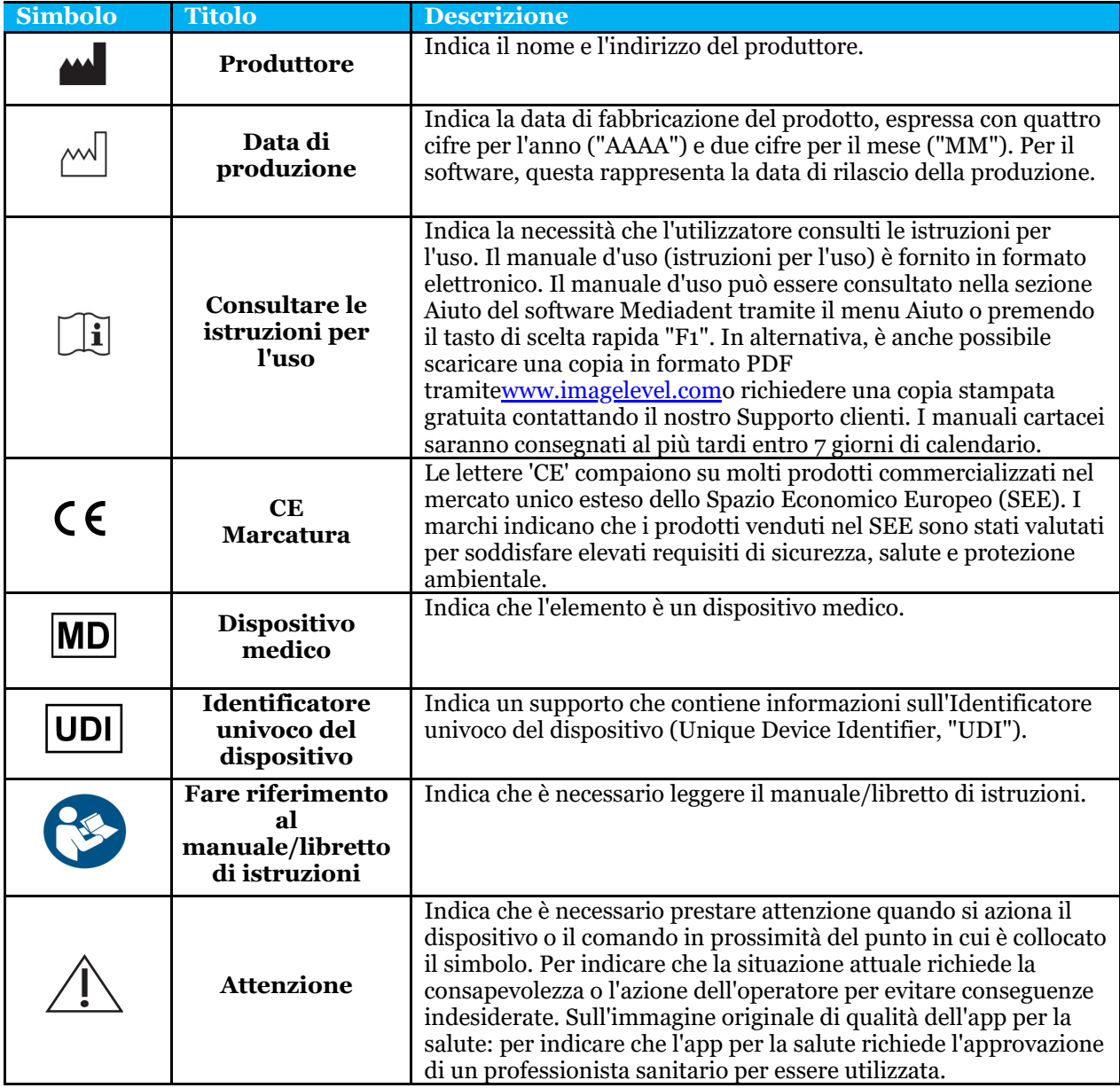

### 3 Informazioni sull'utilizzatore

### 3.1 Requisiti minimi di sistema

- $\bullet$  SO:
- Microsoft Windows 8.1 o superiore
- Ultime informazioni sulle versioni del sistema operativo supportate: <https://support.microsoft.com/nl-be/help/13853/windows-lifecycle-fact-sheet>
- CPU:
- Processore dual core o superiore.
- Memoria principale:
	- 4 GB o più di memoria interna RAM
- Grafica:
	- Per l'imaging 2D:
		- Scheda grafica integrata o dedicata.
		- Risoluzione: 1024x768 o superiore
		- Memoria: 256 MB
	- Per 3D Viewer:
		- Scheda grafica dedicata
			- Risoluzione: 1024x768 o UHD o HD
			- Memoria: 4 GB
	- Per la cattura di immagini TC:
		- Ciò dipende dall'hardware utilizzato.
		- Scheda grafica dedicata
		- Risoluzione: 1024x768 o UHD o HD
		- Memoria: 4 GB
		- Alcuni dispositivi richiedono il supporto di NVIDIA CUDA ([https://developer.nvidia.com/cuda-zone\)](https://developer.nvidia.com/cuda-zone)
- Porte USB:
	- 1 porta USB1.1 libera (o superiore) per la chiave di licenza (installazione per utilizzatore singolo)
	- 1 porta USB2.0 libera (o superiore) per dispositivi di cattura USB.
- Conservazione:
	- Tipo: SSD (Solid State Drive, unità a stato solido) consigliato (veloce).
	- Dimensioni: Minimo 512 GB
	- L'utilizzatore deve avere pieni diritti sulla directory del programma e dei dati.
- Adattatore di rete:
	- Driver Windows disponibile per il sistema operativo installato.
	- $\cdot$  10/100/1000 Mbps
	- Connettore RJ-45
	- Connessione di rete solida.
	- Alcuni dispositivi a raggi X necessitano di una scheda di rete aggiuntiva dedicata.
- Condivisione dei dati di rete:
	- notifica di cambiamento del file per aggiornare correttamente la libreria immagini e la visualizzazione dello stato.
	- Windows: SMBv2 o superiore
	- NAS / Linux: Samba 2.0 o superiore (smb.conf | Predefinito: change notify = yes)
	- L'utilizzatore deve disporre dei diritti di lettura/scrittura sulla condivisione dei dati.
- Software
	- PDF per accedere alle istruzioni per l'uso in formato elettronico ("Manuale d'uso") o al

visualizzatore integrato della Guida di Windows

### 3.2 Informazioni importanti per l'utilizzatore

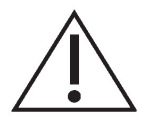

#### **Avvertenze e precauzioni:**

- Gli utilizzatori di Mediadent devono essere medici qualificati per l'esecuzione e l'interpretazione di immagini dentali.
- Il rivenditore fornisce una formazione introduttiva sull'uso del software Mediadent durante il processo di installazione. Gli utilizzatori ricevono anche l'accesso alla documentazione completa, disponibile tramite [www.imagelevel.com](http://www.imagelevel.com/). In caso di ulteriori domande sull'uso, l'utilizzatore è invitato a contattare il rivenditore per ricevere assistenza o per richiedere una formazione formale da programmare.
- Questo software è solo un ausilio alla diagnosi. È necessario applicare la propria formazione professionale e il proprio giudizio prima di decidere un trattamento.
- Le installazioni possono avvenire solo in ambienti che soddisfano i **requisiti minimi di sistema (Section 3.1)**. L'utilizzatore è responsabile dell'infrastruttura di supporto (ad es. manutenzione dei computer, connettività di rete, energia elettrica) e della sua stabilità.
- I **requisiti minimi di sistema (Section 3.1)** informano l'utilizzatore che l'uso della virtualizzazione non è ufficialmente supportato. In caso di domande sull'uso della virtualizzazione, rivolgersi al proprio rivenditore.
- Le immagini radiografiche non sono destinate all'uso diagnostico se visualizzate su schermi o monitor che non soddisfano le **specifiche minime del sistema (Section 3.1)**.
- Per essere ufficialmente supportati, tutti i dispositivi collegati devono essere presenti nell'elenco di compatibilità (vedere il nostro sito [www.imagelevel.com](http://www.imagelevel.com/) per una panoramica completa).
- L'utilizzatore è responsabile della verifica della qualità delle immagini e dei metadati associati durante l'utilizzo del software Mediadent e durante l'importazione da e l'esportazione in Mediadent.
- Si consiglia di eseguire misurazioni o disegni solo su immagini calibrate. Per eseguire questa operazione su un'immagine priva di informazioni di calibratura è necessario utilizzare un segmento di riferimento di lunghezza nota.
- Le annotazioni e le misurazioni effettuate nel software sono sotto la propria responsabilità. Un'immagine radiografica è un'immagine bidimensionale di un oggetto tridimensionale e le misurazioni possono essere soggette a errori. Le misurazioni sono solo indicative e le operazioni che richiedono un posizionamento preciso sul paziente sono sotto la propria responsabilità.
- Le immagini panoramiche o OPG, per loro natura, contengono distorsioni dovute all'ingrandimento sia verticale che orizzontale. Qualsiasi calibratura su questi tipi di immagine deve essere considerata come una guida approssimativa che si applica solo alle immediate vicinanze della calibratura. L'inserimento di oggetti di lunghezza predeterminata, come i simulatori di impianti, fornisce informazioni approssimative.
- Le informazioni sull'orientamento del paziente non sono fornite per le immagini intraorali, le immagini di radiografia computerizzata (CR), le immagini oblique cefalometriche o le immagini a colori. L'orientamento

di queste immagini dipende dalla manipolazione dell'utilizzatore e dal posizionamento del paziente.

#### **Incidenti gravi:**

Si prega di segnalare immediatamente al proprio rivenditore qualsiasi incidente relativo al software Mediadent. Il rivenditore farà quanto necessario per adempiere ai propri obblighi legali e contrattuali e per contribuire a mitigare l'incidente nel più breve tempo possibile.

È anche possibile contattare l'autorità locale competente per la vigilanza. Per l'UE, l'elenco dei dettagli di contatto è disponibile sul relativo sito web.

Questa tabella fornisce un'indicazione delle prestazioni di misurazione di Mediadent. Le variazioni osservate durante queste misurazioni potrebbero non riflettere realmente la potenziale varianza delle misurazioni dentali effettive nella pratica clinica, che potrebbero essere più difficili da eseguire.

Si raccomanda di calibrare il sensore utilizzando gli algoritmi di calibratura standard per mantenere la coerenza delle misurazioni.

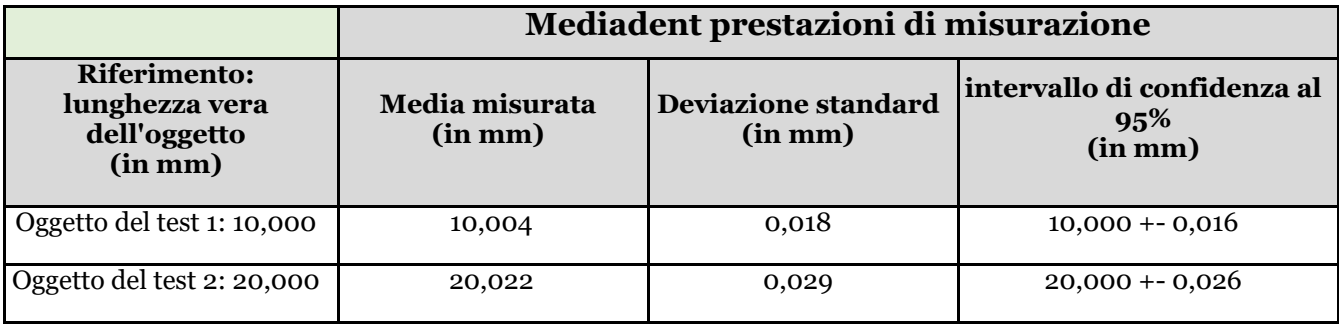

### 4 Manuale d'uso D.F.O.

### 4.1 Menu principale

**Menu principale**

File Analysis Print Options View **File (Section 4.2) Analisi (Section 4.6) Stampa (Section 4.7) Opzioni (Section 4.8) Visualizza (Section 4.18)**

### 4.2 File

**File** Clear Analysis Load Analysis Save Analysis Analyse Editor Exit Program

**Cancella analisi (Section 4.3) Carica analisi (Section 4.4) Salva analisi (Section 4.5)** Editor di analisi:Modulo opzionale **Uscita dal programma (Section 4.35)**

### 4.3 Cancella analisi

#### **Cancella analisi**

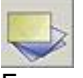

Facendo clic su questa icona, tutti i punti (modelli, analisi...) saranno rimossi dall'immagine attiva. Questa funzione consente di riavviare un'analisi sull'immagine attiva

### 4.4 Carica analisi

#### **Carica analisi**

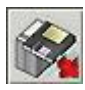

Questa funzione consente di caricare un'analisi salvata in precedenza, effettuata sull'immagine attiva. Facendo clic sull'icona si ottiene la finestra pop-up successiva:

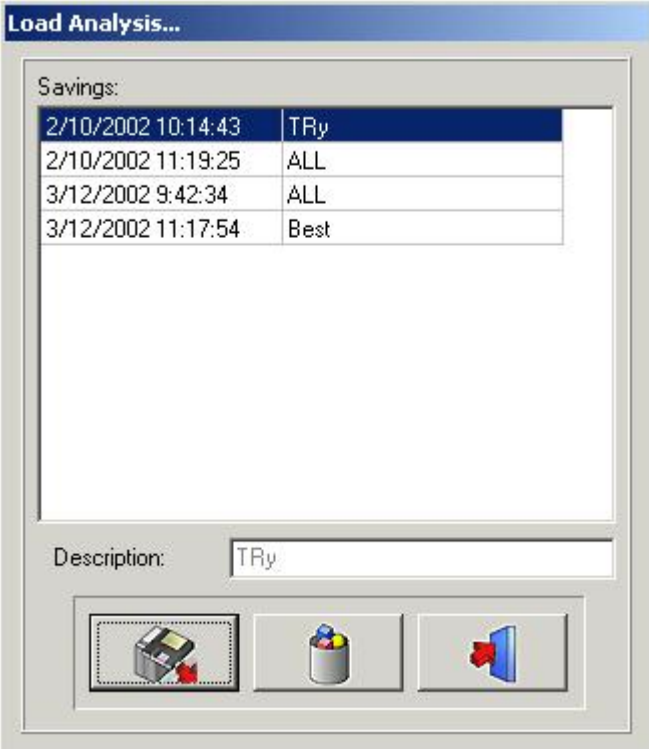

Facendo clic sul nome selezionato e poi sull'icona Carica, oppure facendo doppio clic sul nome selezionato, si carica l'analisi scelta.

L'analisi può essere cancellata facendo clic sul nome selezionato, seguito da un clic*sull'icona di cancellazione.*

### 4.5 Salva analisi

#### **Salva analisi**

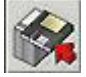

Questa funzione consente di memorizzare o ri-memorizzare qualsiasi analisi, finita o non finita, sull'immagine attivata, dopo la modifica.

Tutti i punti sono memorizzati con l'immagine.

Facendo clic sull'icona**Salva analisi**si ottiene la finestra pop-up successiva:

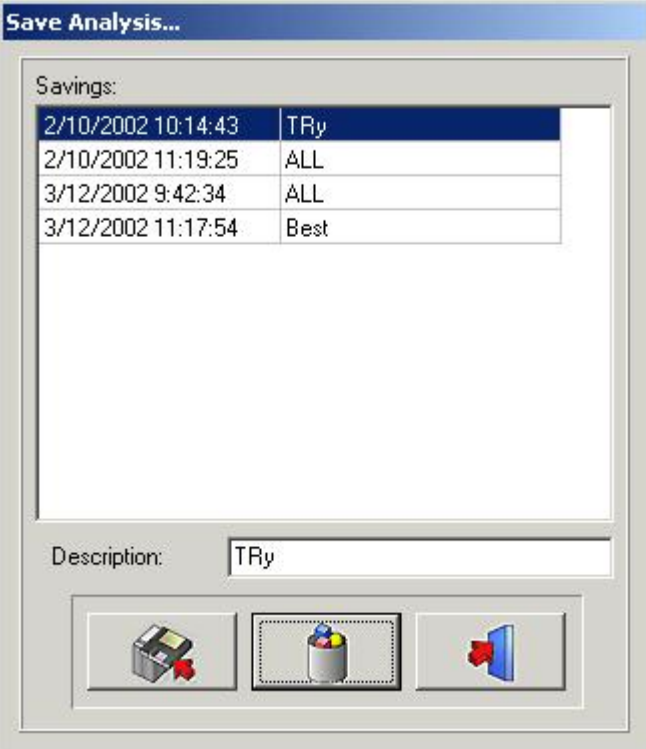

Per salvare l'analisi, è possibile utilizzare un nome esistente, semplicemente facendo clic su uno dei nomi dell'elenco, oppure è possibile digitare un nuovo nome nella casella di descrizione, facendo poi clic sull'icona*di salvataggio.*

Le analisi salvate in precedenza non possono essere sovrascritte, nemmeno se si utilizza lo stesso nome. L'analisi può essere cancellata facendo clic sul nome selezionato, seguito da un clic sull'icona*di cancellazione*

### 4.6 Analisi

#### **Analisi**

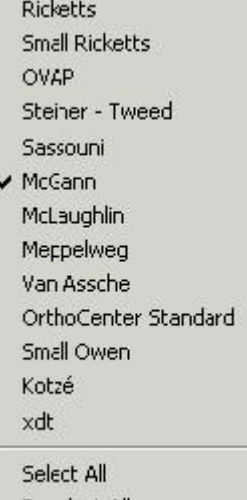

Deselect All

In questo menu sono visualizzate tutte le analisi cefalometriche standard, le analisi opzionali e le analisi personalizzate (Editor).

È possibile selezionare tutte le analisi che si desidera utilizzare, semplicemente facendo clic su di esse. *Seleziona tutti:*Se si desidera utilizzare tutte le analisi, è possibile fare clic su*Seleziona tutti*.

*Deseleziona tutti:*Facendo clic su*Deseleziona tutti*tutte le analisi saranno deselezionate.

Osservazione: D.F.O. chiederà di impostare**tutti**i punti necessari per**tutte**le analisi selezionate! Pertanto, per ridurre il tempo di analisi, si consiglia di deselezionare le analisi che non si utilizzano.

### 4.7 Stampa

#### **Stampa**

Analysis **RX** 

In questo menu Stampa è possibile selezionare ciò che si desidera stampare.

Analisi

Rx

*Analisi*

Se si seleziona*Analisi* si aprirà la finestra successiva:

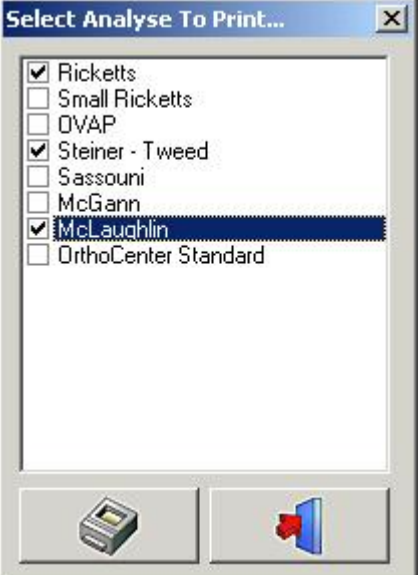

In questa finestra è possibile scegliere le analisi, selezionate nel menu Analisi, che si desidera stampare, semplicemente facendo clic sul loro nome.

È possibile selezionare più di un'analisi.

Quando si fa clic sull'icona*Stampa*tutte le analisi selezionate saranno stampate in una sola volta. *Raggi X*

In questa finestra è possibile scegliere le analisi da stampare, semplicemente facendo clic sul loro nome. È possibile selezionare più di un'analisi.

Quando si fa clic sull'icona*Stampa*tutte le analisi selezionate saranno stampate in una sola volta. *Raggi X*

Se si seleziona*Raggi X*la cefalometria sarà stampata in formato "Adatta alla pagina".

L'immagine sarà stampata così come è visualizzata sul desktop:

Raggi X + Tracciamento Raggi X senza tracciamento Tracciamento senza raggi X Vuoto

### 4.8 Opzioni

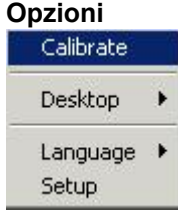

**Calibra (Section 4.9)**

**Desktop (Section 4.10) Lingua (Section 4.11) Settaggio (Section 4.12)**

### 4.9 Calibra

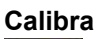

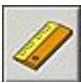

La funzione di calibratura consente di calibrare l'immagine. Facendo clic sull'icona Calibra si ottiene la finestra pop-up successiva.

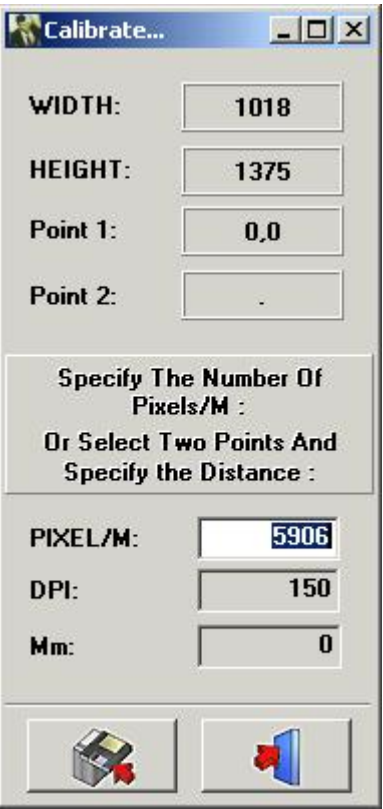

Esistono 3 modi per calibrare l'immagine

**I.**PIXEL/M: Questo può essere utilizzato se i valori sono noti per il sistema utilizzato.

II. DPI: Punti per pollice.

Questo può essere utilizzato se i valori sono noti per il sistema utilizzato.

III.Distanza tra 2 punti: Se non si conoscono i valori di calibratura, è possibile calibrare l'immagine misurando un soggetto ben noto nell'immagine o un oggetto pre-fissato su un'immagine.

Fare clic con il tasto sinistro del mouse sulla "finestra mm" piccola. La finestra sarà contrassegnata in bianco. Fare clic con il tasto sinistro del mouse sul primo punto ben noto. Ora, quando si sposta il cursore, è visualizzata

una sottile linea bianca che rappresenta la distanza. Quando si fa clic una seconda volta, su un punto ben noto, la distanza sarà monitorata nella "finestra mm". Questo valore può essere modificato. Quando si salva questo valore, l'immagine è ricalibrata.

Le immagini acquisite, con sensori originali noti o dimensioni della lastra al fosforo, sono calibrate automaticamente.

### 4.10 Desktop

**Desktop:**

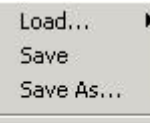

V UnLock

Questo menu può essere utilizzato per cambiare il desktop.

*Carica...:*

Quando si sposta il cursore su*Carica...*sarà visualizzata la finestra pop-up successiva:

 $\times$  1024x768 1024x768Zoom

1135x856 1400×1050 800×600

In questa finestra sono visualizzati i nomi di tutti i desktop standard e di quelli personalizzati.

È possibile selezionare ogni desktop, semplicemente facendo clic sul suo nome.

*Salva:*Facendo clic su*salva*si salva il desktop modificato, oppure il nuovo desktop, nella directory del programma. *Salva come...:*Facendo clic su*Salva come...*è visualizzata la seguente finestra pop-up:

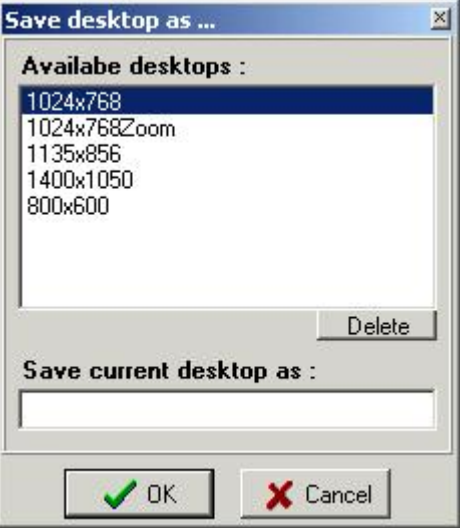

È richiesto un nuovo nome per il desktop.

Il desktop modificato sarà salvato come nuovo desktop nella directory del programma.

*Sblocca:*Quando lo sblocco è deselezionato, è impossibile spostare o rimodellare le finestre e le barre degli strumenti.

### 4.11 Lingua

#### **Lingua**

Quando si sposta il cursore su Lingua, è visualizzata la finestra pop-up successiva:

 $\times$  English Nederlands Français Deutsch Español Portuguese Brazil Suomi Svenska

La lingua di D.F.O. può essere facilmente modificata, semplicemente facendo clic sul nome della lingua.

### 4.12 Settaggio

#### **Settaggio**

Questo menu è suddiviso in 5 finestre a schede **Colori (Section 4.13) Filtri/Stampanti (Section 4.14) Varie (Section 4.15) Editor dei punti di repere (Section 4.16) Servizio (Section 4.17)**

### 4.13 Colori

#### **Colori**

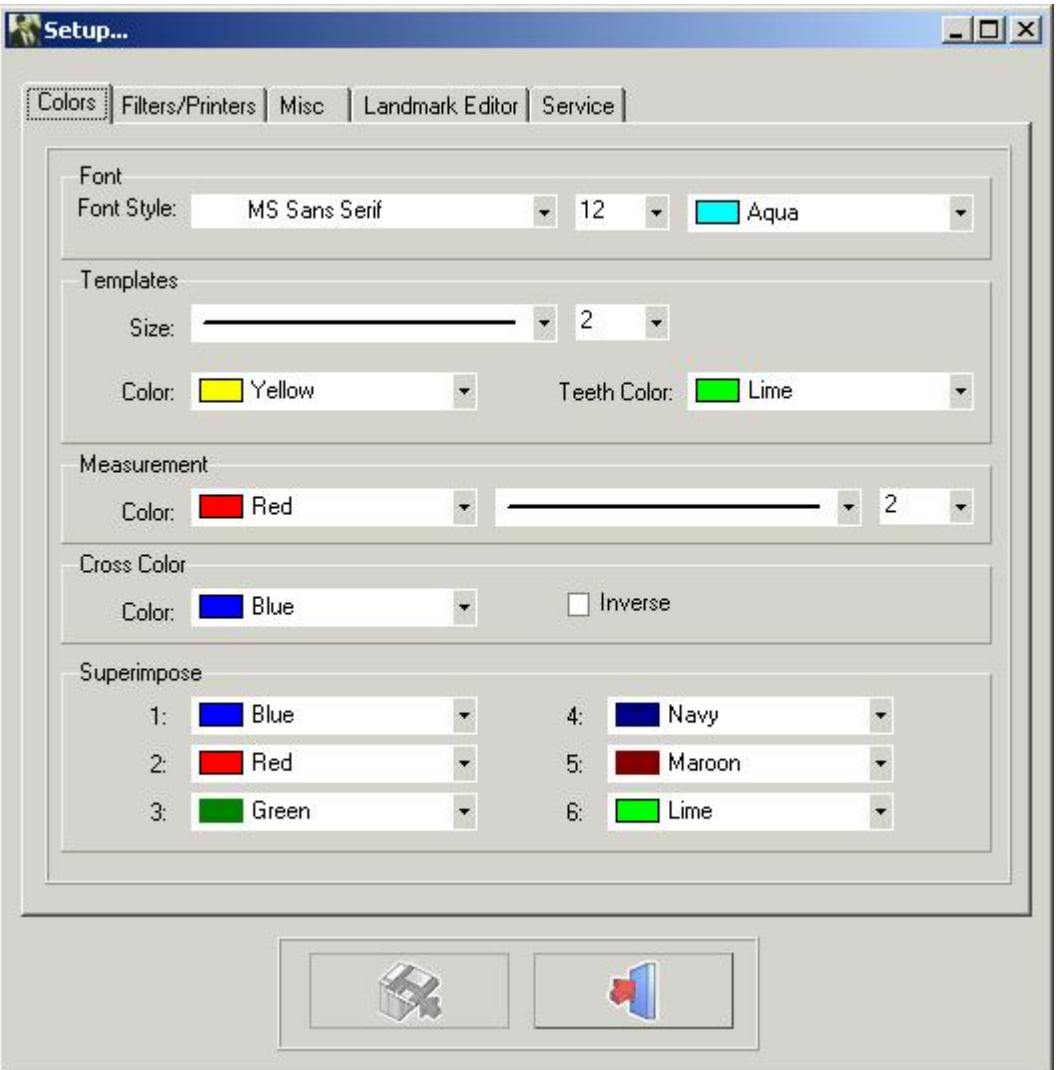

Nella scheda*colore*tutti i disegni e le misurazioni possono essere modificati in base alla propria preimpostazione personale.

*Carattere:* In questa finestra è possibile cambiare il carattere, la dimensione e il colore del carattere dei punti di repere.

*Modelli:* In questa finestra è possibile cambiare le dimensioni e i colori dei modelli.

Il colore dei denti può essere regolato separatamente.

*Misurazioni:*In questa finestra è possibile cambiare le dimensioni e il colore delle misurazioni.

*Colore della croce:* In questa finestra è possibile cambiare il colore della croce della finestra Zoom

È inoltre possibile selezionare*inverso.*Quando si seleziona inverso, la croce appare sempre all'inverso del suo sfondo.

*Sovrapponi:*In questa finestra è possibile cambiare i colori dei diversi tracciamenti caricati in sovrapposizione.

Osservazione: Le modifiche possono essere salvate facendo clic sul pulsante*salva*. Se non si salvano le modifiche, queste non saranno ricordate al riavvio di D.F.O.

### 4.14 Filtri

#### **Filtri/Stampanti**

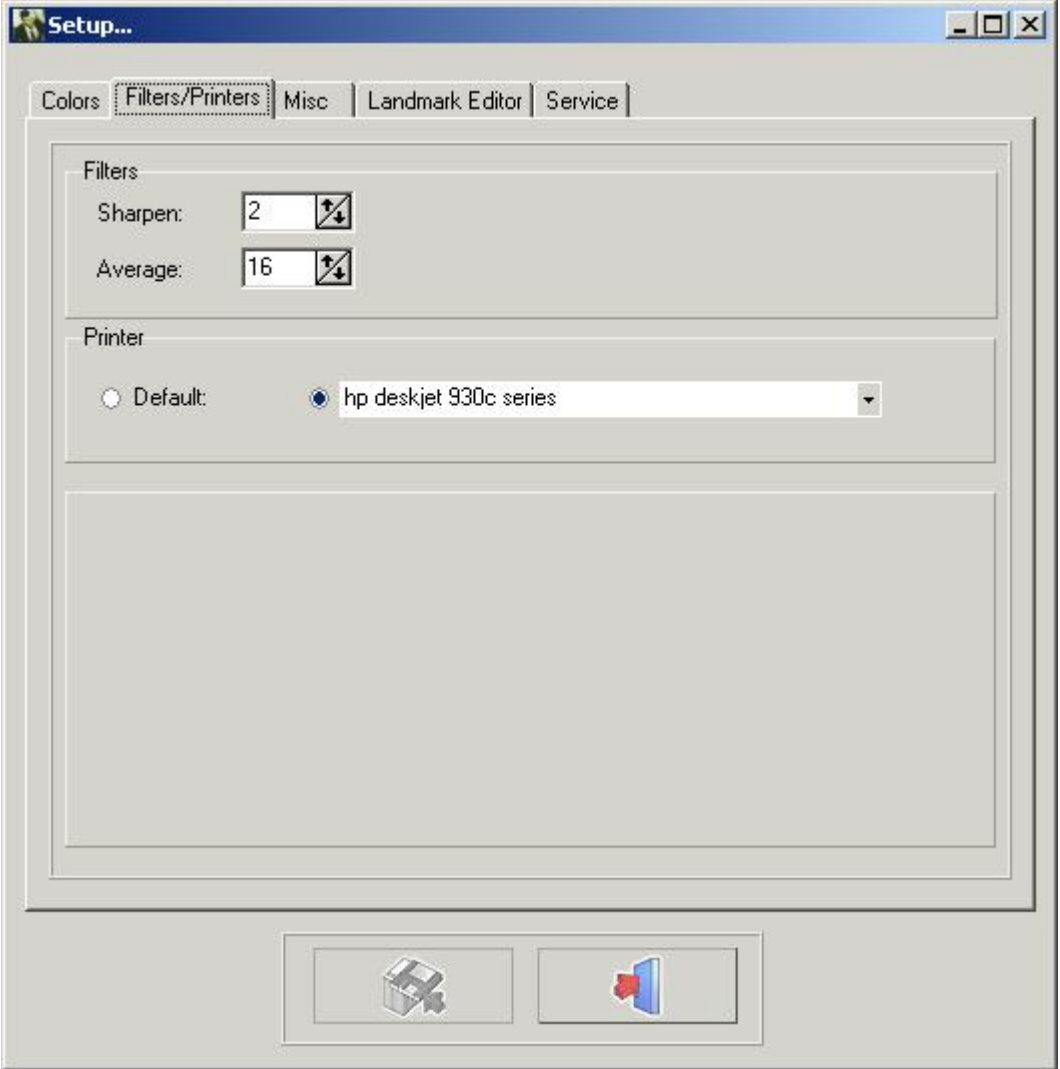

Filtri: In questa finestra è possibile regolare il peso dei filtri corrispondenti.

### **Affila (Section 4.31)**

#### **Media (Section 4.32)**

Stampanti: In questa finestra è possibile scegliere la stampante che si desidera utilizzare in D.F.O. Osservazione: Le modifiche possono essere salvate facendo clic sul pulsante salva.

Se non si salvano le modifiche, queste non saranno ricordate al riavvio di D.F.O.

### 4.15 Varie

#### **Varie**

Visualizzazione Automazione Valore di calibratura predefinito

## Manuale d'uso Mediadent V8 - Parte 2: D.F.O. 17

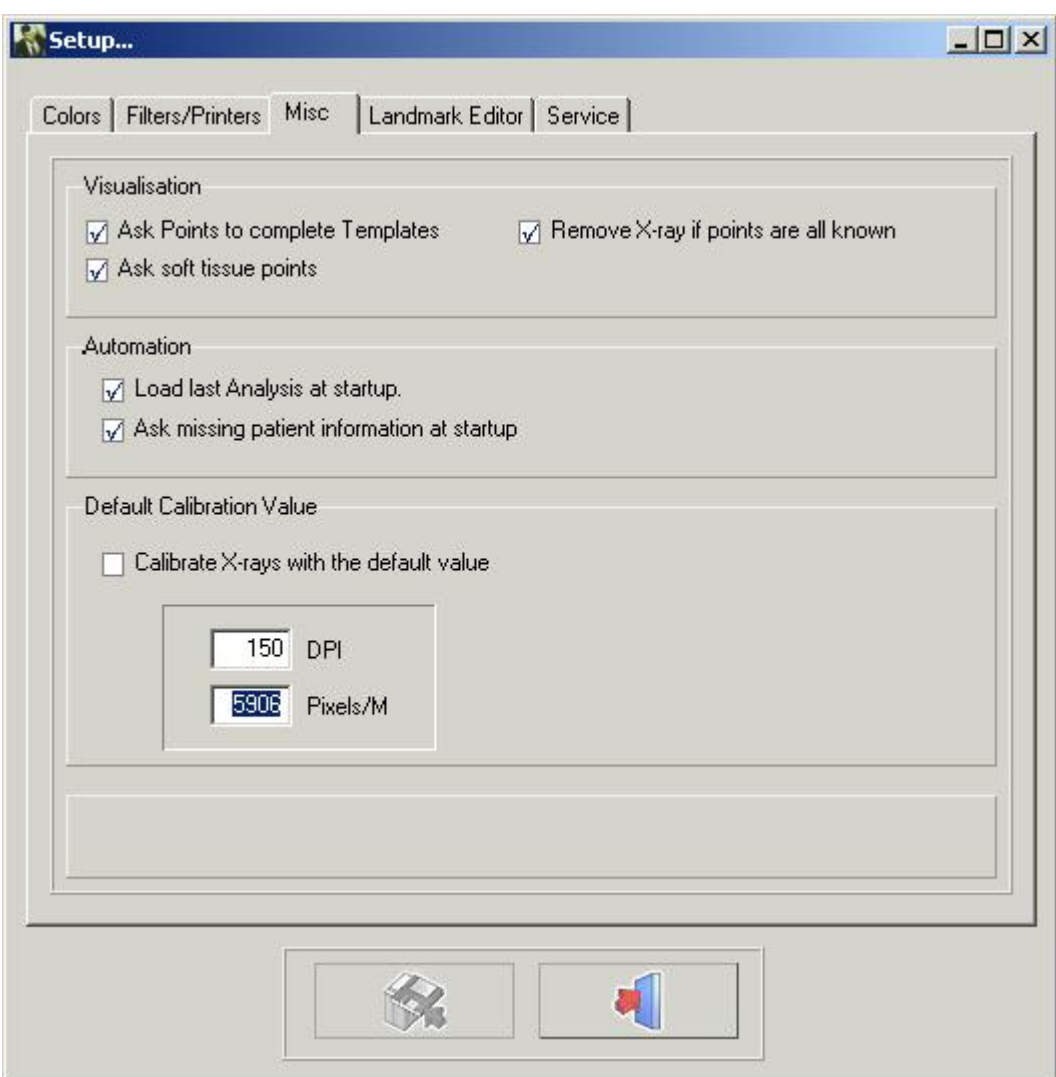

#### Visualizzazione

Quando l'opzione "Chiedi punti per completare i modelli" non è selezionata, D.F.O. non chiederà i punti extra necessari per il disegno dei modelli.

Quando l'opzione "Chiedi punti dei tessuti molli" non è selezionata, D.F.O. non chiederà i punti extra necessari per il disegno del tessuto molle.

Se si seleziona "Rimuovi radiografia se i punti sono tutti noti", D.F.O. rimuoverà automaticamente la radiografia quando tutti i punti, necessari per le analisi selezionate, saranno impostati.

#### Automazione

Se si seleziona "Carica ultima analisi all'avvio", D.F.O. caricherà automaticamente l'ultima analisi effettuata/utilizzata sull'immagine.

Se si seleziona "Aggiungi informazioni sul paziente mancanti all'avvio", D.F.O. chiederà automaticamente le informazioni mancanti al momento del caricamento dell'immagine.

#### Valore di calibratura predefinito

Questa funzione consente di calibrare ogni immagine caricata con un valore predefinito.

Questo valore predefinito può essere modificato, semplicemente inserendo i DPI o i Pixel/M corretti.

Osservazione: Le modifiche possono essere salvate facendo clic sul pulsante salva.

Se non si salvano le modifiche, queste non saranno ricordate al riavvio di D.F.O.

### 4.16 Editor dei punti di repere

#### **Editor dei punti di repere**

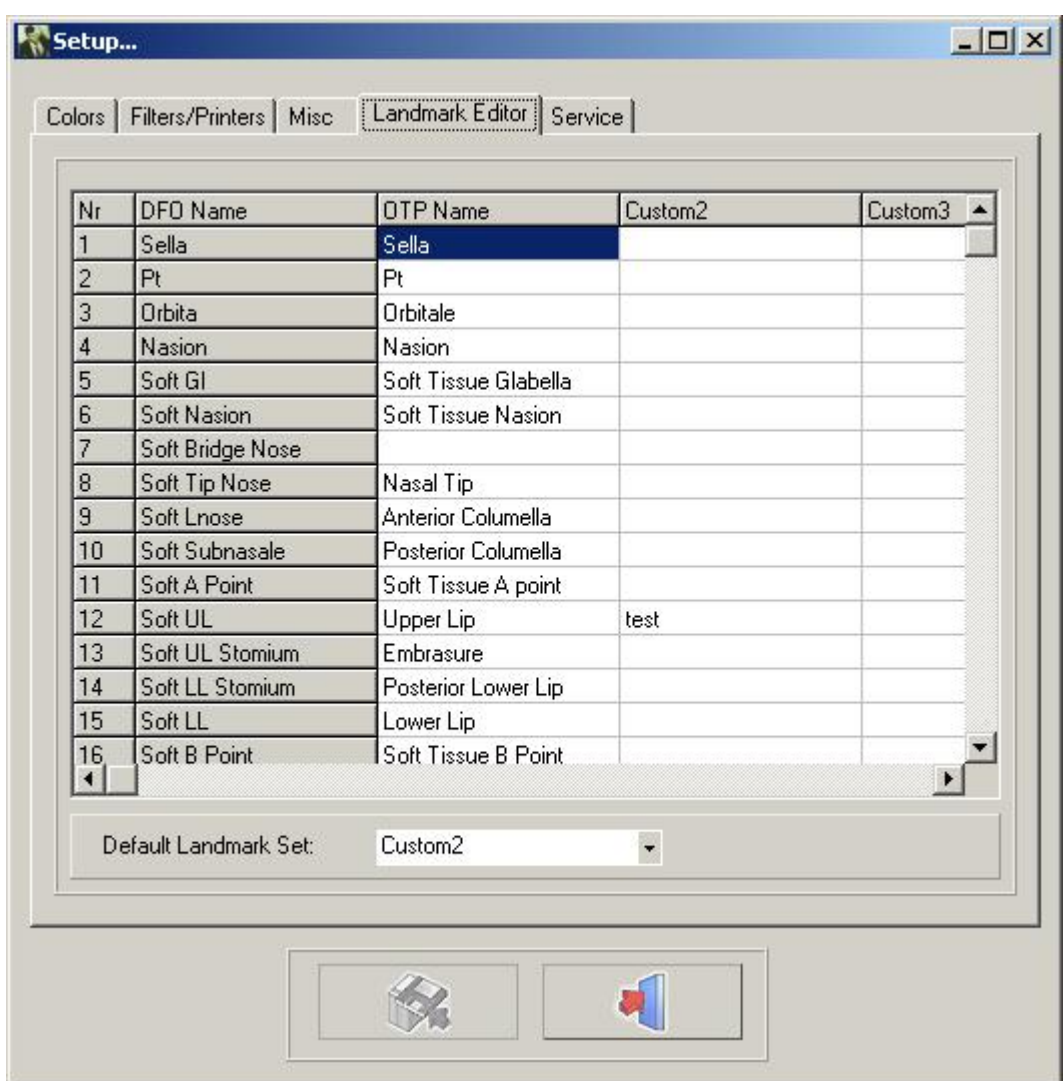

In questa finestra è possibile cambiare i nomi dei punti di repere utilizzati nella scheda "Tracciatura". Sono presenti 4 diverse colonne.

La prima colonna "Nome D.F.O." non può essere modificata.

La seconda colonna "Nome OTP" mostra i nomi dei punti di repere come sono utilizzati nel programma OTP. La terza e la quarta colonna possono essere compilate con i nomi dei punti di repere personali.

È possibile selezionare la colonna preferita facendo clic sulla piccola freccia nella finestra "imposta punto di repere predefinito" e scegliere il nome della colonna preferita.

Non è necessario compilare l'intera colonna.

Per ogni punto di repere non compilato, D.F.O. mostrerà il "nome D.F.O.".

### 4.17 Servizio

**Servizio** Questa scheda può essere utilizzata solo per interventi di assistenza autorizzati.

### 4.18 Visualizza

#### **Visualizza**

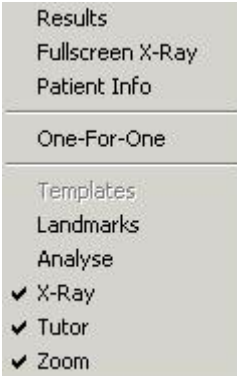

#### **Risultati (Section 4.30)**

*Radiografia a schermo pieno* Questa funzione mostra l'anteprima di stampa della radiografia in formato "Adatta alla pagina" (schermo intero).

#### **Informazioni pazienti (Section 4.33)**

*Uno per uno: Un* "pixel"*per un* "pixel.

La radiografia sarà mostrata in modo che ogni pixel sullo schermo rappresenti esattamente un pixel catturato. *Modelli*

*Punti di repere:* Questa funzione monitora tutti i punti di repere con il loro nome D.F.O.

**Analisi (Section 4.28)**

**Raggi X (Section 4.27)**

**Tutor (Section 4.29)**

**Zoom (Section 4.36)** Questa funzione attiva la "finestra Zoom"

### 4.19 Aiuto

#### **Aiuto**

Informazioni su Registrazione

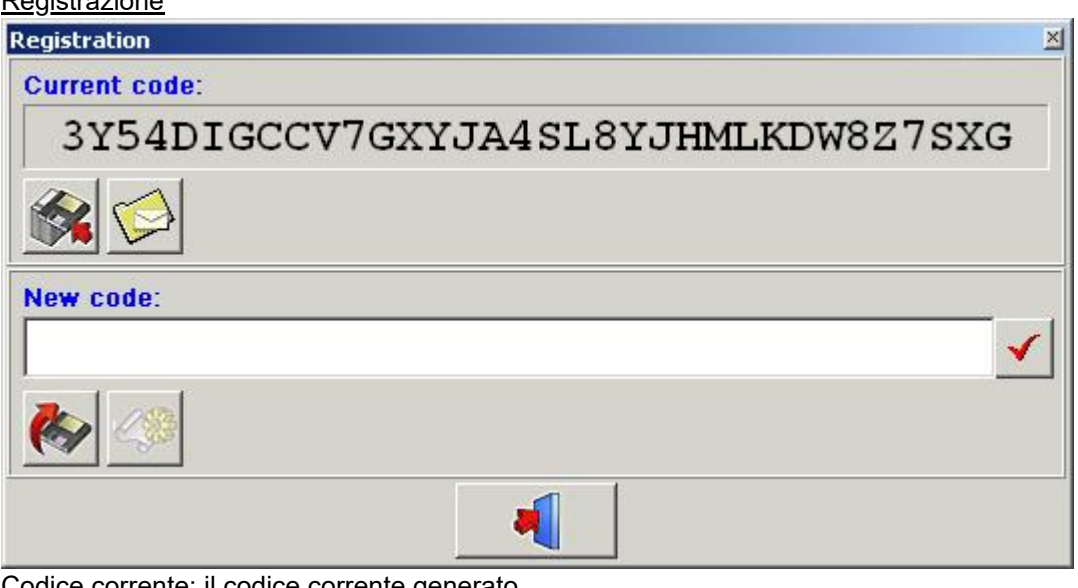

rrente: il codice corrente generato.

Premere **per copiare il codice su un dischetto.** 

Premere per inviare questo codice via e-mail.

Questa funzione consente di riprogrammare la chiave hardware.

Questo passaggio può essere obbligatorio se si ha bisogno di moduli aggiuntivi come l'editor di analisi.

Il "**codice attuale**" può essere inviato via e-mail direttamente a ImageLevel.

Dopo la verifica, il "**nuovo codice**" sarà inviato all'utilizzatore. Incollare il codice nella finestra "Nuovo codice". Premere l'icona "**V**" per controllare la chiave e riprogrammare la chiave hardware.

### 4.20 Registrazione

#### **Registrazione (Section 4.19)**

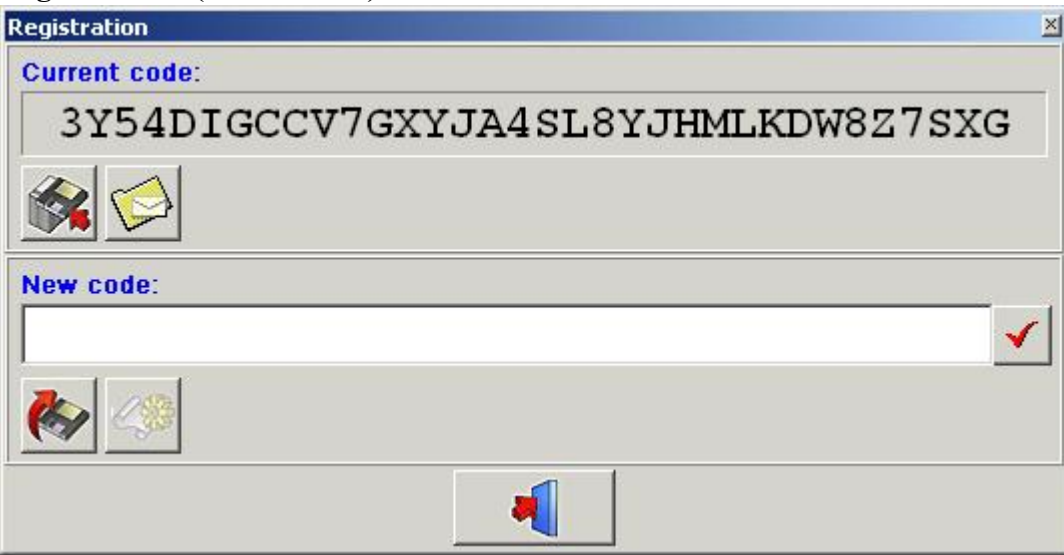

Questa funzione consente di riprogrammare la chiave hardware.

Questo passaggio può essere obbligatorio se si ha bisogno di moduli aggiuntivi come l'editor di analisi.

Il "**codice attuale**" può essere inviato via e-mail direttamente a ImageLevel.

Dopo la verifica, il "**nuovo codice**" sarà inviato all'utilizzatore. Incollare il codice nella finestra "Nuovo codice". Premere l'icona "**V**" per controllare la chiave e riprogrammare la chiave hardware.

### 4.21 Finestra di controllo

#### **Finestra di controllo**

La finestra di controllo ha 4 schede:

-**Tracciamento (Section 4.22)**

- -**Alterazione (Section 4.24)**
- -**Orientamento (Section 4.23)**
- -**Sovrapposizione (Section 4.25)**

### 4.22 Tracciamento

#### **Tracciamento**

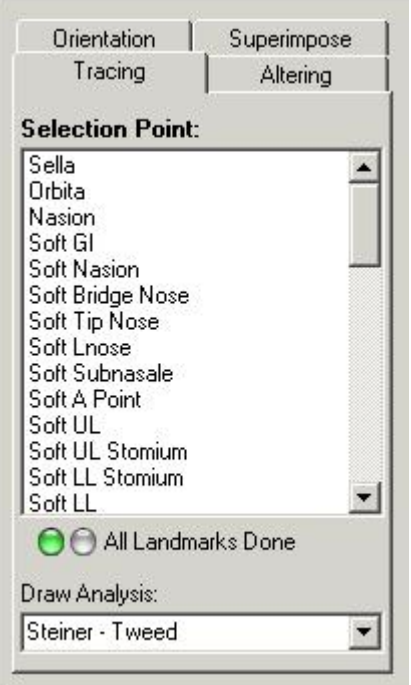

Al di sopra della scheda di tracciamento è visualizzata una*Finestra del punto di selezione*.

In questa finestra sono riportati tutti i punti necessari per le analisi selezionate (menu Analisi).

D.F.O. chiede di fissare i punti di repere mancanti segnandoli, uno per uno, in blu.

Se si desidera impostare un punto diverso da quello contrassegnato, è possibile selezionarlo facendo clic sul suo nome.

Ogni punto selezionato è visualizzato nella finestra Tutor (in seguito).

I punti possono essere impostati facendo clic con il tasto sinistro del mouse sul punto corrispondente della radiografia.

Quando si imposta un punto, D.F.O. disegna immediatamente i modelli.

Una volta impostati tutti i punti necessari per le analisi selezionate, D.F.O. disegnerà l'analisi scelta (vedere *menu: opzioni: settaggio*)

Quando si desidera disegnare un'altra analisi dalla propria selezione, è possibile scegliere l'analisi nella finestra "disegna analisi per:".

Facendo clic sulla piccola freccia sul lato destro della finestra, la selezione è visualizzata in una piccola finestra pop-up.

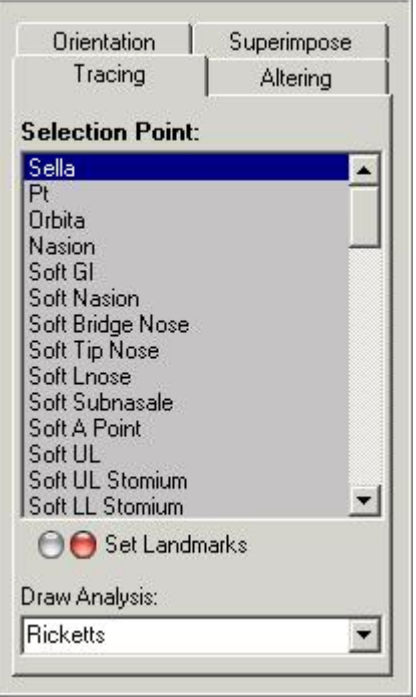

In questa finestra pop-up è possibile scegliere l'analisi che si desidera disegnare. Quando si fa clic sull'analisi scelta, D.F.O. la disegna immediatamente.

### 4.23 Orientamento

#### **Orientamento**

Facendo clic sulla scheda Orientamento, è visualizzata la seguente scheda.

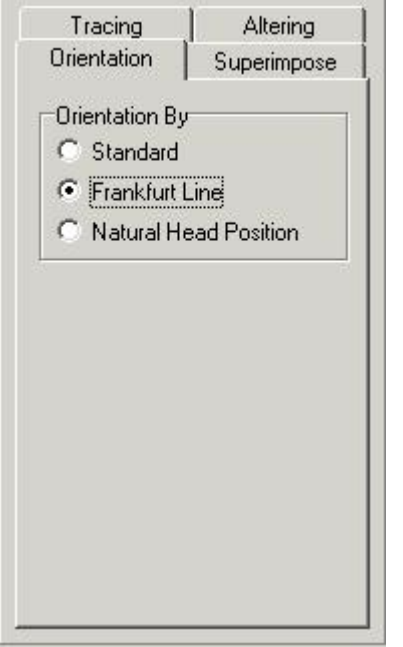

Questa funzione consente di cambiare l'orientamento dell'immagine.

#### *Standard:*

L'orientamento standard mostra l'immagine nel modo in cui è stata catturata (se il paziente è posizionato correttamente, l'immagine sarà orientata su Frankfurter orizzontale).

#### (valore predefinito) *Frankfurter orizzontale:*

Selezionando "Frankfurter orizzontale", l'immagine sarà orientata in modo tale che la linea del frankfurter sarà visualizzata sullo schermo in orizzontale.

#### *Posizione naturale della testa:*

Se si seleziona "Posizione naturale della testa", l'immagine sarà orientata in modo tale che la linea del frankfurter sarà visualizzata con una deviazione di 8° rispetto all'orizzontale.

Osservazione:

L'orientamento può essere modificato solo se sono stati impostati i punti (Porion, Orbita) necessari per la linea del frankfurter.

### 4.24 Alterazione

#### **Alterazione**

Facendo clic sulla scheda di modifica si ottiene la seguente scheda.

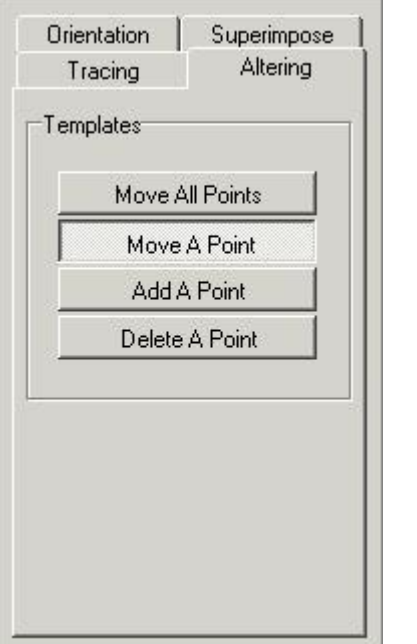

Questa scheda presenta 4 diverse funzioni per cambiare i modelli disegnati.

- Sposta tutti i punti
	- Sposta un punto
	- Aggiungi un punto
	- Cancella un punto

Quando la scheda è attivata, tutti i modelli sono contrassegnati da alcuni punti. es. sella

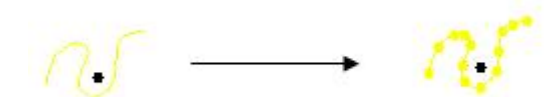

Questi punti possono essere modificati. *Sposta tutti i punti:*

Questa funzione consente di spostare completamente il modello.

Fare clic con il tasto sinistro del mouse su uno dei punti, tenere premuto il pulsante e spostare il modello con il mouse. Quando il modello è al posto giusto, allentare il pulsante (trascinare la selezione).

#### *Sposta un punto:*

Questa funzione consente di spostare un punto del modello.

Fare clic con il tasto sinistro del mouse sul punto, tenere premuto il pulsante e spostare il punto con il mouse. Quando il punto è al posto giusto, allentare il pulsante (trascinare la selezione).

#### *Aggiungi un punto:*

Quando il modello non può essere ottimizzato correttamente con i punti di marcatura del D.F.O., è possibile aggiungere nuovi punti al modello.

Quando si sposta il cursore sul modello, è visualizzato un cerchio di marcatura.

È possibile aggiungere un punto in tale posto semplicemente facendo clic con il tasto sinistro del mouse.

Questo punto può quindi essere spostato nel posto giusto. *Cancella un punto:* Quando questa funzione è selezionata, è possibile cancellare ogni punto, uno per uno. Quando si sposta il cursore sul modello, è visualizzato un cerchio di marcatura. Per cancellare un punto selezionato è sufficiente fare clic con il tasto sinistro del mouse. Il modello sarà automaticamente adattato.

### 4.25 Sovrapposizione

#### **Sovrapposizione**

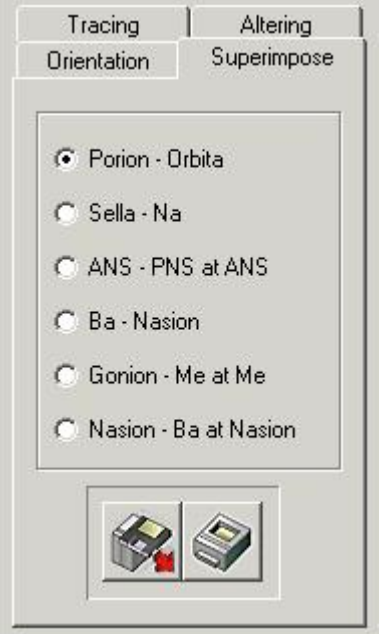

Questa funzione consente di visualizzare più tracciamenti uno sopra l'altro.

Questi tracciamenti devono essere eseguiti sullo stesso paziente, ma possono essere eseguiti su diverse radiografie cefaliche (cefalometrie).

Con questa funzione, diventa facile confrontare i tracciamenti prima, dopo e durante il trattamento. I tracciamenti possono essere caricati facendo clic sul pulsante Carica.

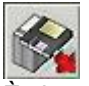

È visualizzata la seguente finestra:

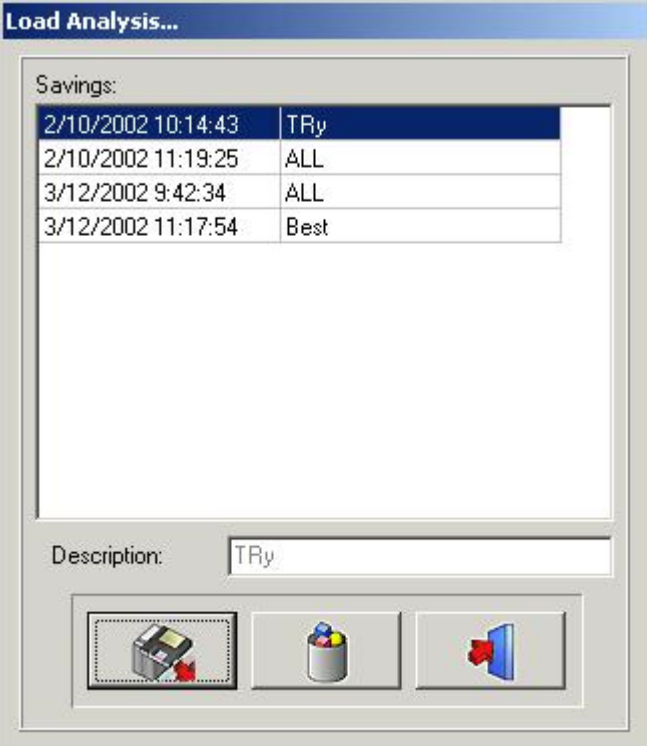

Facendo clic sul nome selezionato e poi sull'icona Carica, oppure facendo doppio clic sul nome selezionato, si carica l'analisi scelta.

Il numero di tracciamenti sovrapponibili è illimitato.

Ogni tracciamento sarà visualizzato in un colore diverso, fino a un massimo di sei (6) colori, ciascuno dei quali si riferisce alla barra del titolo colorata in alto sullo schermo.

I tracciamenti possono essere sovrapposti lungo questi riferimenti predefiniti.

Porion-Orbita Sella-Nasion ANS-PNS ad ANS Basion-Nasion Gonion-Menthon a Menthon

Nasion-Basion a Nasion

I tracciati sovrapposti possono essere stampati, semplicemente facendo clic sull'icona Stampa.

### 4.26 Icone

#### **Icone**

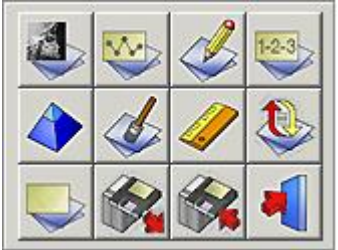

**Mostra radiografia (Section 4.27) Mostra analisi (Section 4.28) Mostra Tutor (Section 4.29) Mostra risultati (Section 4.30) Affila (Section 4.31) Media (Section 4.32) Calibra (Section 4.9)**

**Ricarica radiografia (Section 4.34) Cancella analisi (Section 4.3) Carica analisi (Section 4.4) Salva analisi (Section 4.5) Uscita dal programma (Section 4.35)**

### 4.27 Mostra radiografia

#### **Mostra radiografia**

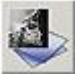

Facendo clic su questa icona, la radiografia caricata sarà rimossa dal desktop. La finestra Zoom diventa bianca.

Questa funzione non rimuove i punti di repere, i modelli o le analisi dal desktop.

L'icona Rimuovi radiografia può essere utilizzata in combinazione con altre funzioni ("Mostra analisi", "Mostra risultati"...).

Facendo clic una seconda volta sull'icona, la radiografia riapparirà sullo schermo.

### 4.28 Mostra analisi

#### **Mostra analisi**

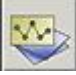

Questa funzione consente di visualizzare l'analisi selezionata sul desktop.

L'analisi può essere visualizzata solo quando sono stati impostati tutti i punti necessari per le analisi attivate. Questa funzione può essere utilizzata in combinazione con altre funzioni ("Rimuovi radiografia", "Mostra risultati"...).

Facendo clic una seconda volta sull'icona, l'analisi riapparirà sullo schermo.

### 4.29 Mostra Tutor

#### **Mostra Tutor**

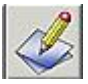

Facendo clic su questa icona si attiva la funzione Tutor. Facendo clic una seconda volta sull'icona, "Tutor" riapparirà sullo schermo.

### 4.30 Mostra risultati

#### **Mostra risultati**

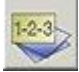

Facendo clic su questa icona, D.F.O. mostrerà i risultati in un Rapporto di analisi. Questo rapporto consente di confrontare i valori con il tracciamento (in seguito).

### 4.31 Affila

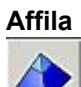

Facendo clic su questa icona, si rende più nitida l'immagine attiva.

Affila esalta i bordi degli oggetti nell'immagine.

Affila peso può essere regolato nella schermata Settaggio (scheda Parametri funzionali). L'affilatura può essere ripetuta successivamente sulla stessa immagine.

L'affilatura introduce rumore nell'immagine, se usata in modo scorretto (troppo esteso). In questo caso è necessario applicare una riduzione dei rumori.

#### Impostazioni per**AFFILA**:**OPZIONI (Section 4.8)**-**SETTAGGIO (Section 4.12)**- **FILTRI/STAMPANTI (Section 4.14)**

Cambiare il valore in Filtri - Affilare.

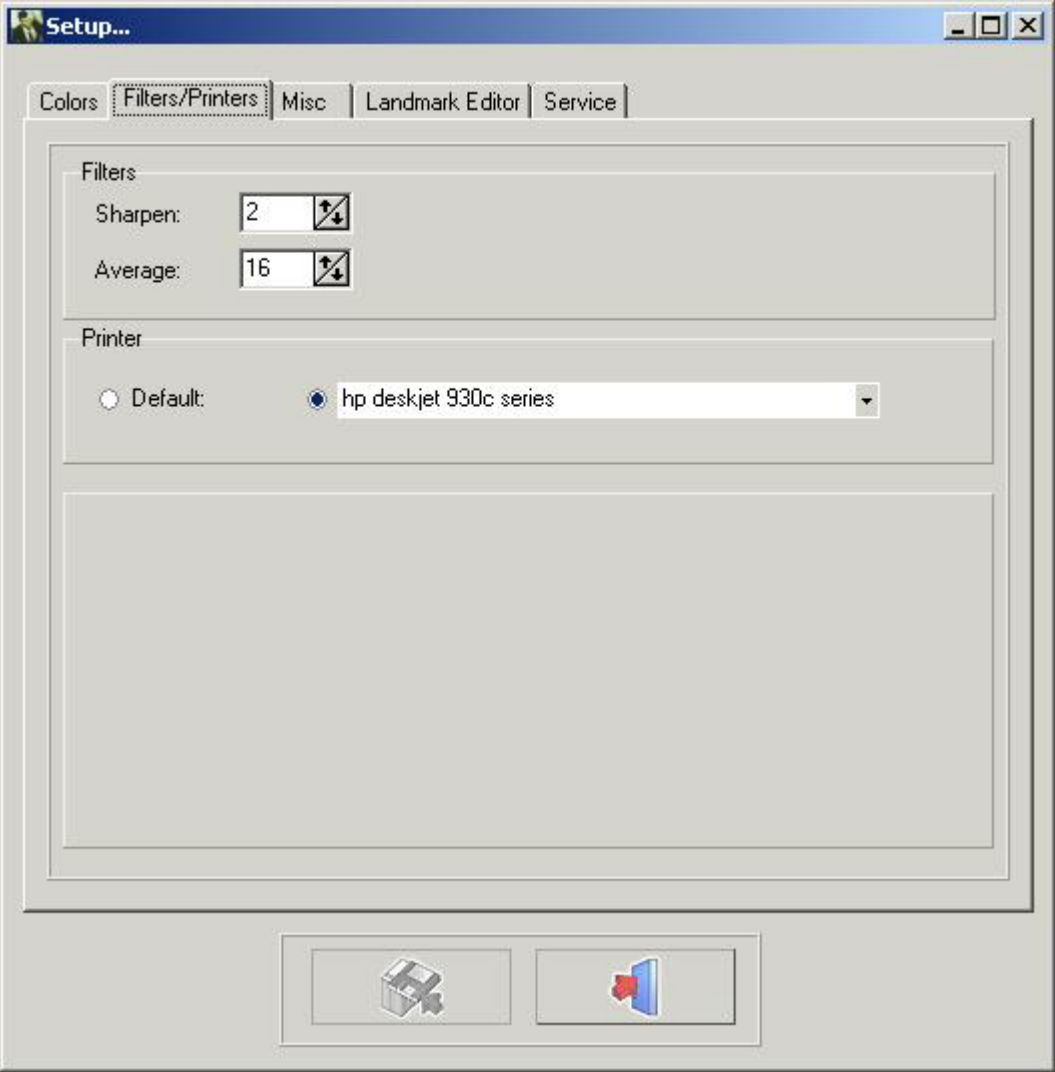

Fare clic sul pulsante SALVA I CAMBIAMENTI per salvare le impostazioni prima di uscire.

### 4.32 Riduzione dei rumori

#### **Riduzione dei rumori**

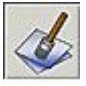

Facendo clic su questa icona si riduce il rumore dell'immagine selezionata. La funzione di riduzione dei rumori può essere ripetuta sulla stessa immagine. Impostazioni per la riduzione dei rumori: Menu Opzioni - Settaggio - Filtri/Stampanti: MEDIA

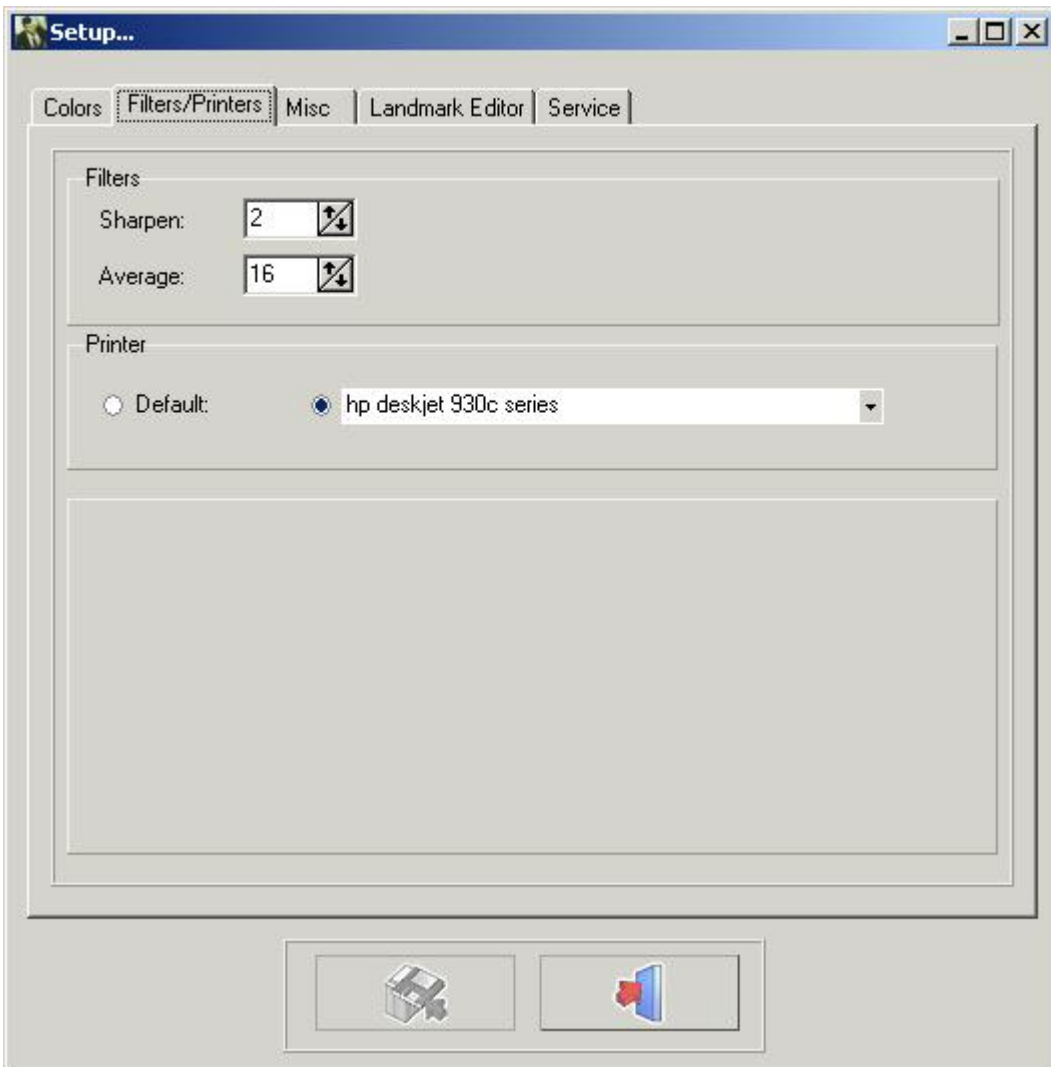

Fare clic sul pulsante SALVA I CAMBIAMENTI per salvare le impostazioni prima di uscire.

### 4.33 Informazioni sul paziente

#### **Informazioni sul paziente**

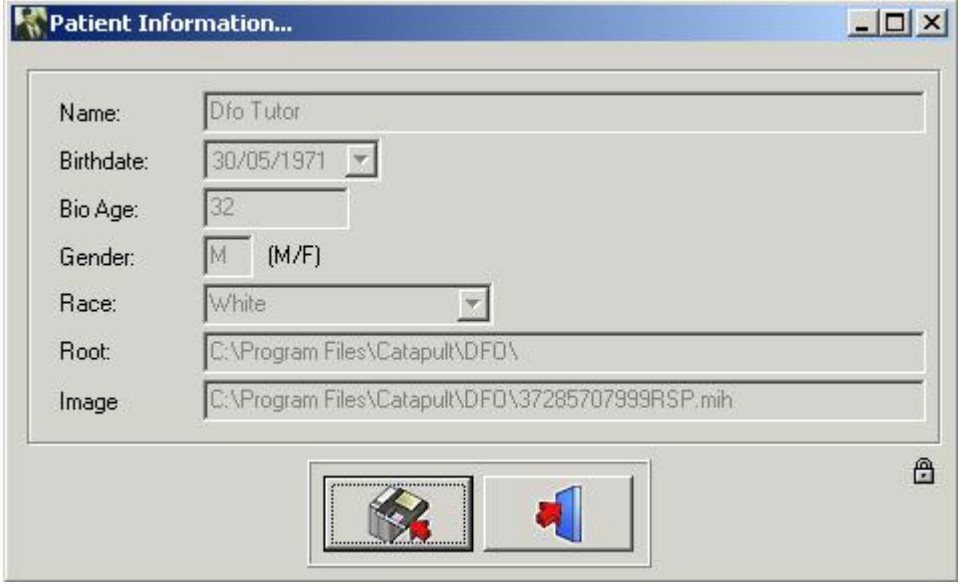

Ogni elemento Informazioni sul paziente che non è supportata dal front-end è colorata in bianco. Le informazioni mancanti sul paziente possono essere completate.

In casi particolari è possibile sovrascrivere le informazioni del front-end.

Facendo clic sul piccolo lucchetto si abilitano tutti i campi.

Questi campi possono quindi essere regolati.

**Avviso:**Quando il paziente è ricaricato, i campi abilitati possono essere sovrascritti dal front-end.

### 4.34 Ricarica radiografia

#### **Ricarica radiografia**

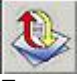

Facendo clic su questa icona si ricarica l'immagine originale dalla libreria immagini. Tutte le precedenti post-elaborazioni dell'immagine attiva sono ripristinate (luminosità, contrasto, pseudo colori...).

### 4.35 Uscita dal programma

#### **Uscita dal programma**

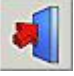

Uscita dal programma Il programma tornerà a Mediadent o al software di gestione dello studio. Non è possibile chiudere D.F.O. separatamente! D.F.O. si chiude automaticamente alla chiusura di Mediadent.

### 4.36 Finestra Zoom

**Finestra Zoom**

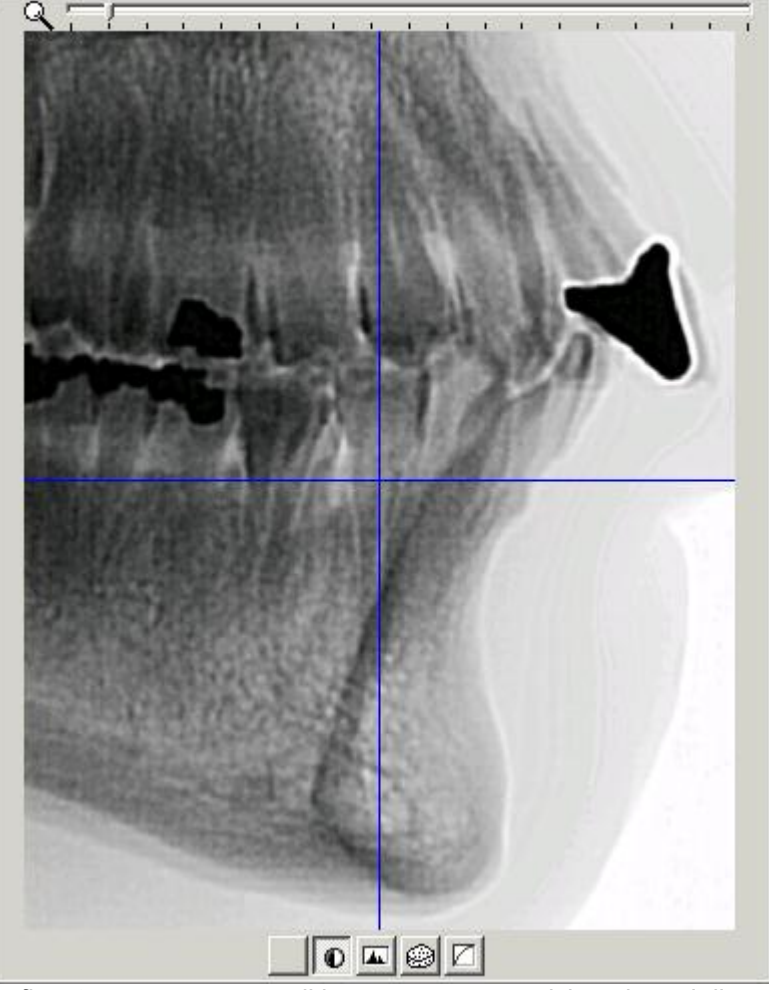

La*finestra zoom*consente di impostare con precisione i punti di repere.

Questo è possibile grazie all'eccellente capacità di zoom e ai 5 filtri speciali.

Ogni movimento del cursore sull'immagine caricata è visualizzato in "tempo reale" nella*finestra zoom.*

È possibile ingrandire e rimpicciolire, semplicemente utilizzando la rotellina del mouse.

Nella*finestra zoom*il cursore è rappresentato da una croce.

Finché i pixel della finestra zoom rappresentano più di un pixel dell'immagine catturata, la croce è colorata in blu. La croce si trasforma in una sottilissima linea invertita dal momento in cui l'immagine è visualizzata in formato "uno per uno".

Nella parte inferiore della*finestra zoom*sono visualizzati 5 diversi pulsanti (filtri).

- 1. Nessuno
- 2. Inverti
- 3. Evidenzia
- 4. Rilievo
- 5. Gamma

È possibile passare da un filtro all'altro in qualsiasi momento con il puntatore del mouse o con i tasti freccia sinistra o destra.

I filtri*Rilievo*e*Gamma*possono essere regolati con i tasti freccia Su e Giù della tastiera.

### 4.37 Finestra Tutor

#### **Finestra Tutor**

Il Tutor è una funzione appositamente creata in D.F.O. per aiutare l'utilizzatore a impostare i punti di repere. La*finestra Tutor*può essere attivata facendo clic sull'icona "Mostra Tutor" o nel menu di visualizzazione. Per ogni punto selezionato nella scheda "Tracciamento", il tutor mostrerà un'immagine Tutor in cui è evidenziato il punto di repere selezionato.

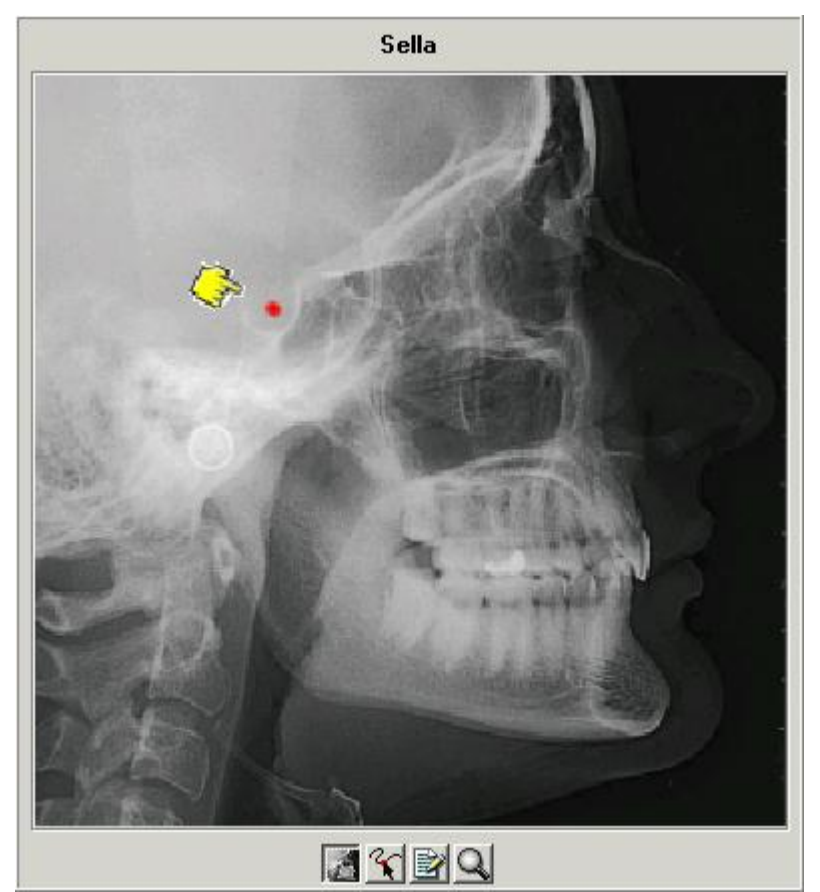

Nella parte inferiore della finestra sono presenti 4 pulsanti.

- *1. Raggi X*
- *2. Disegno*
- *3. Spiegazione*
- *4. Zoom*

Se è selezionato il pulsante*Raggi X*, l'immagine del tutor sarà una radiografia.

Se è selezionato il secondo pulsante "*disegno"*, l'immagine del tutor sarà un disegno.

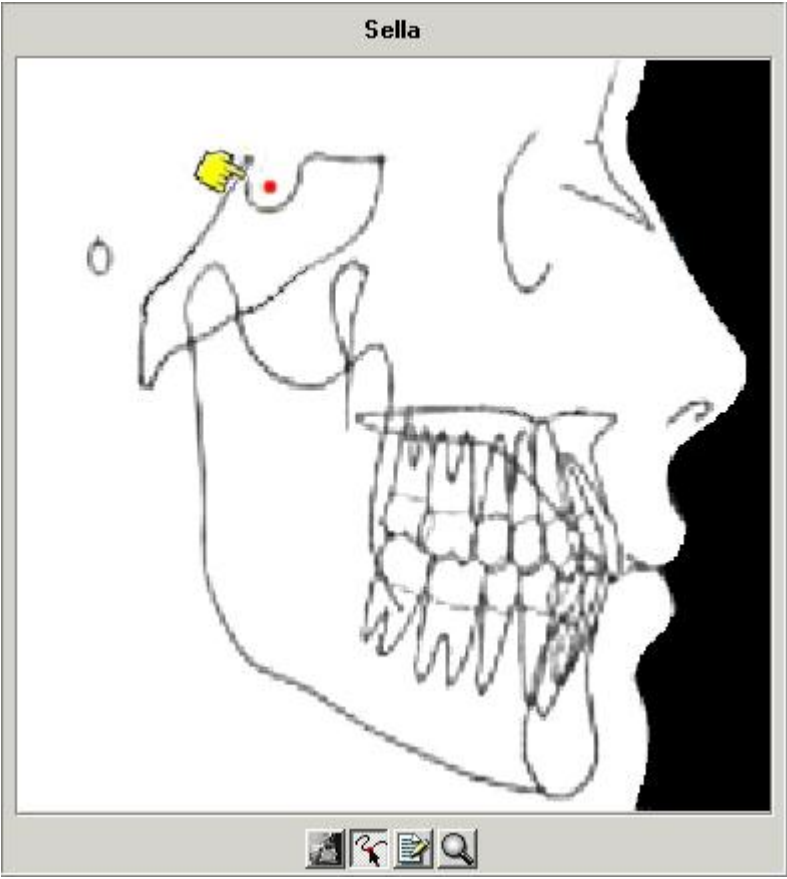

Se si richiede un'immagine più dettagliata, è possibile combinare il pulsante*Raggi X*o*Disegno*con il pulsante*Zoom*(4).

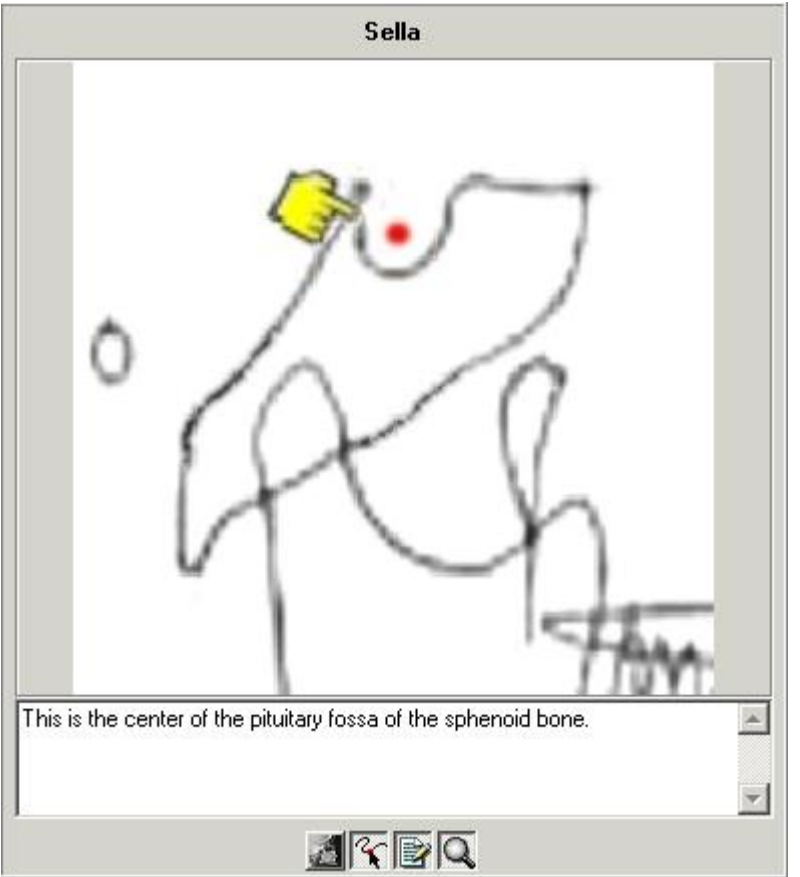

Il pulsante*spiegazione*(3) fornisce una definizione di ciascun punto di repere.

VedereLANDMARKS.doc

### 4.38 Barra degli strumenti

#### **Barra degli strumenti**

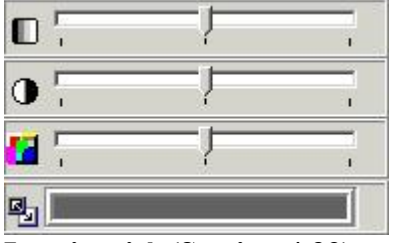

**Luminosità (Section 4.39) Contrasto (Section 4.40) Pseudo colori (Section 4.41) Gestione delle finestre (Section 4.42)**

### 4.39 Luminosità

#### **Luminosità**

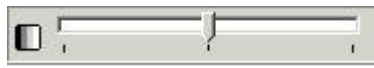

Per cambiare la luminosità dell'immagine attivata, fare clic sul cursore con il tasto sinistro del mouse, tenerlo premuto e spostarlo fino a ottenere l'impostazione desiderata. Facendo clic sull'icona, la luminosità sarà ripristinata automaticamente.

### 4.40 Contrasto

#### **Contrasto**

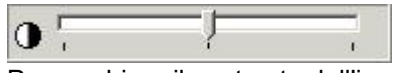

Per cambiare il contrasto dell'immagine attivata, fare clic sul cursore con il tasto sinistro del mouse, tenerlo premuto e spostarlo fino a ottenere l'impostazione desiderata.

Facendo clic sull'icona, il contrasto sarà ripristinato automaticamente.

### 4.41 Pseudo-colori

#### **Pseudo colori**

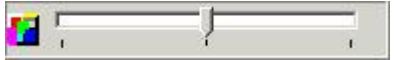

Questa funzione consente di rappresentare tutte le scale di grigi dell'immagine attiva, con un colore vero dalla tavolozza dei colori.

*Questa funzione è spesso utilizzata per tracciare i tessuti molli.*

Per cambiare gli pseudo colori dell'immagine attivata, fare clic sul cursore con il tasto sinistro del mouse, tenerlo premuto e spostarlo, fino a ottenere l'impostazione desiderata.

Facendo clic sull'icona, gli pseudo colori saranno ripristinati automaticamente.

### 4.42 Gestione delle finestre

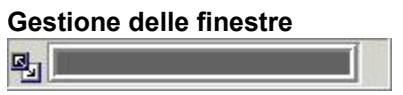

Questa funzione è una delle più potenti e utilizzate del pacchetto Mediadent. Consente di ridurre (limitare) il numero di scale di grigi sullo schermo attivo. Eseguire le seguenti operazioni:

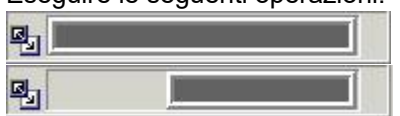

Puntare la punta del mouse alla fine della barra della finestra.

- È visualizzata una freccia a doppia punta
- Premere il tasto sinistro del mouse
- Tenerlo premuto per due secondi, senza spostarlo
- Sarà visualizzata immediatamente una clessidra, che poi si trasformerà in un puntatore.
- Ora si è pronti a spostare il contorno della barra della finestra (tenere premuto il tasto sinistro del mouse)
- L'immagine è regolata in tempo reale

- Quando si raggiunge il risultato desiderato, è possibile fermarsi semplicemente rilasciando il tasto sinistro del mouse.

È anche possibile spostare l'intervallo di scala di grigi selezionato lungo la finestra.

- Puntare la punta del mouse sulla parte grigia della finestra
- Sarà visualizzata una "mano"
- Premendo il tasto sinistro del mouse, questa parte può essere spostata sulla lunghezza totale della finestra.
- L'immagine reagisce in tempo reale.
- Interrompere rilasciando il pulsante del mouse.

剛

È possibile combinare la gestione delle finestre con gli strumenti di contrasto e luminosità.

In ogni caso, gli strumenti di contrasto e luminosità saranno attivi solo nella parte grigia della finestra.

### 5 Identificazione

Corilus SA/NV Gaston Crommenlaan 4 bus 26 9050 Gand, Belgio Tel: +32 3 755 76 66 Fax: +32 3 755 76 22 [info@imagelevel.com](mailto:info@imagelevel.com) [www.imagelevel.com](http://www.imagelevel.com/)

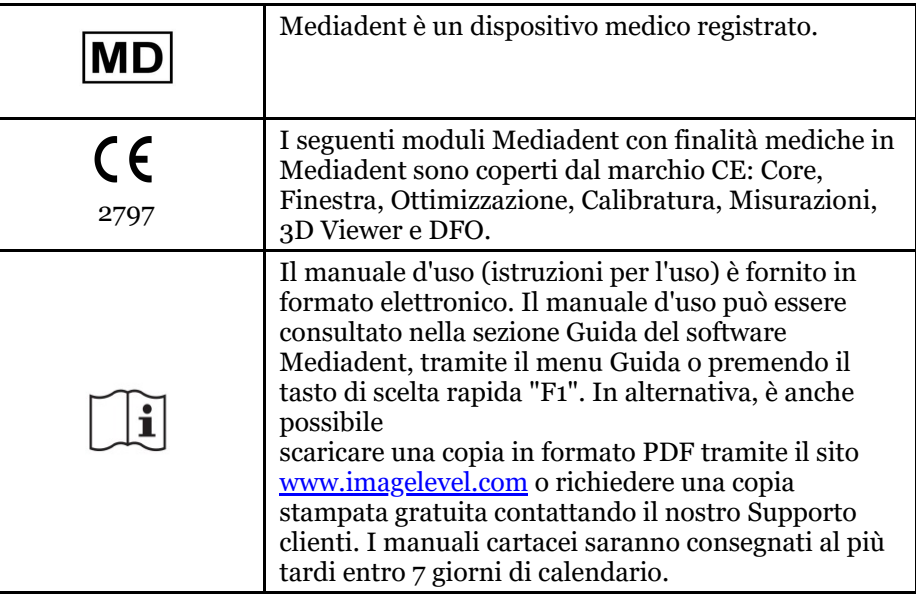

Data di emissione di (e)IFU: 2023-11-30 Numero di revisione di (e)IFU: 2

Versione software applicabile: v8.23.11.1.4.\*